## **How to Find Your H-Index (or H-Factor)**

- 1. Go to the Web of Knowledge website: <http://libcat1.cc.emory.edu:32888/DB=wos> *Note: if off-campus, you may need to first connect to the VPN Proxy via [http://vpnproxy.emory.edu](http://vpnproxy.emory.edu/)*
- 2. **Important:** Click on "Web of Science" tab at the top of the page.

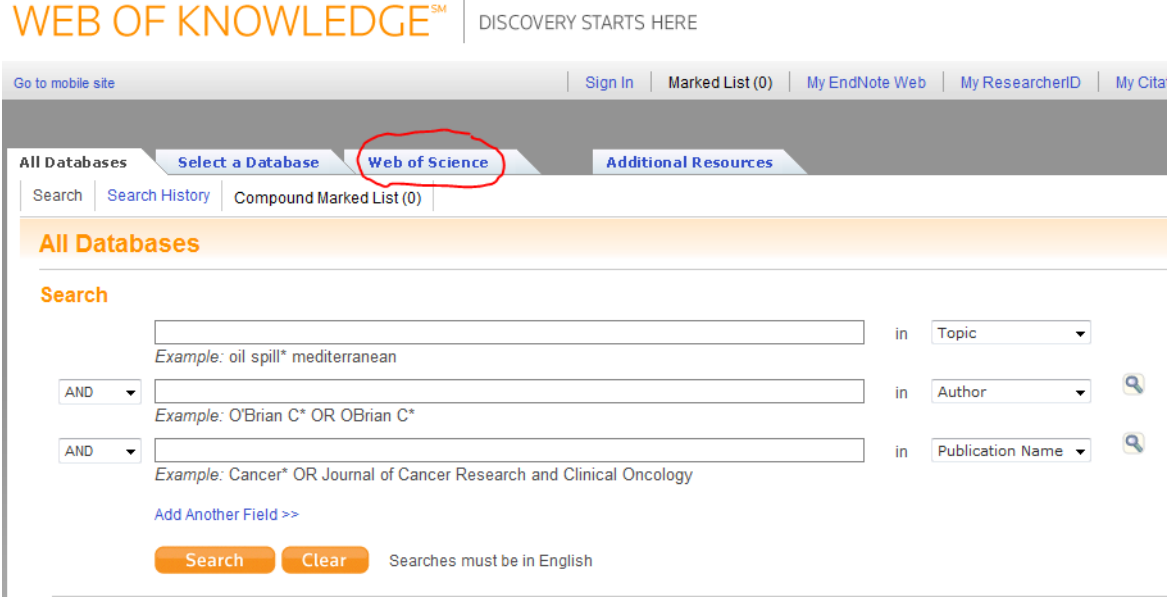

- 3. In the middle (author) search box, type your last name, then first initial (middle initial optional). *Example: Johnson AB*
- 4. Click the orange "Search" box at the bottom.

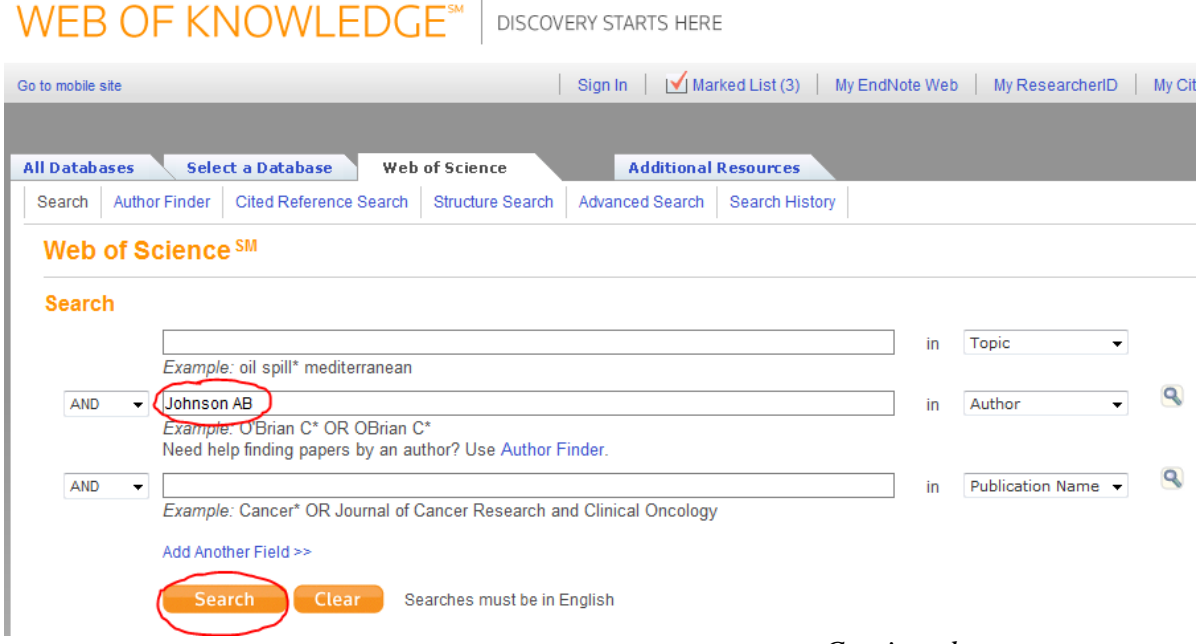

*Continued on next page…*

5. *Optional:* You can refine your search using the "Refine Results" panel on the left side of the page (for example, you can check "article" and "meeting abstract" under the "Document Types" box to have ONLY articles and meeting abstracts displayed in your search results). Make sure to click the "Refine" button when you are done.

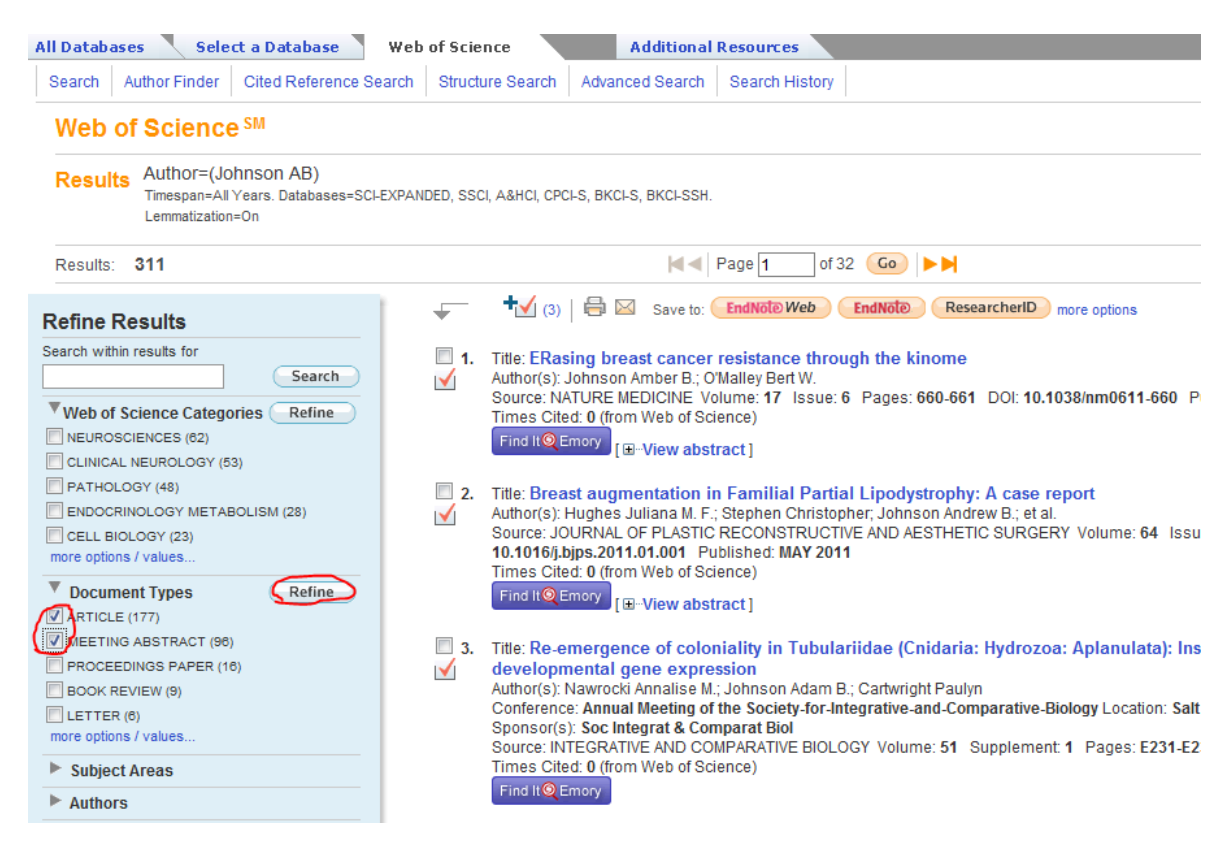

- 6. Click the check box to the left of each article that you want to add to your "marked list."
- *7.* At the end of **each** page, click "Add to Marked List" icon at the top left of the page (it

looks like this: 10. The page will refresh and an orange check box will appear beside each article that you checked so you know it has been added to the Marked List.

*Hint: by default, 10 articles are displayed per page and articles are in order of publication from newest to oldest. You can change this at the top right by clicking the drop-down menu next to "Sort By" – it looks like this:* Sort by: **Publication Date – newest to oldest** 

8. View your Marked List by clicking the tab at the very top and make sure all of your articles are there. **It is important to make sure all of your articles appear in marked list – this list is what will determine your H-Index.**

*Hint: have your CV at hand so you can cross check the search results with your CV.*

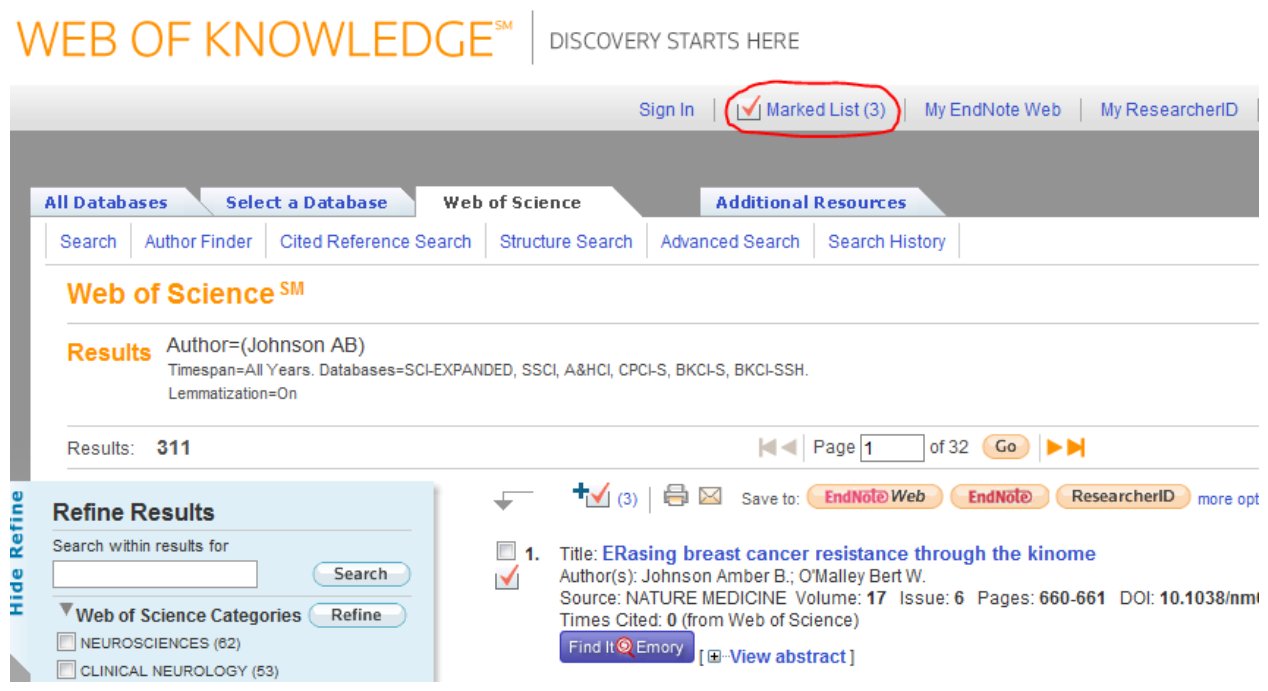

9. Once your Marked List is complete, click the button at the top right that says "Create Citation Report." Your H-Index is on the bottom of the list to the right.

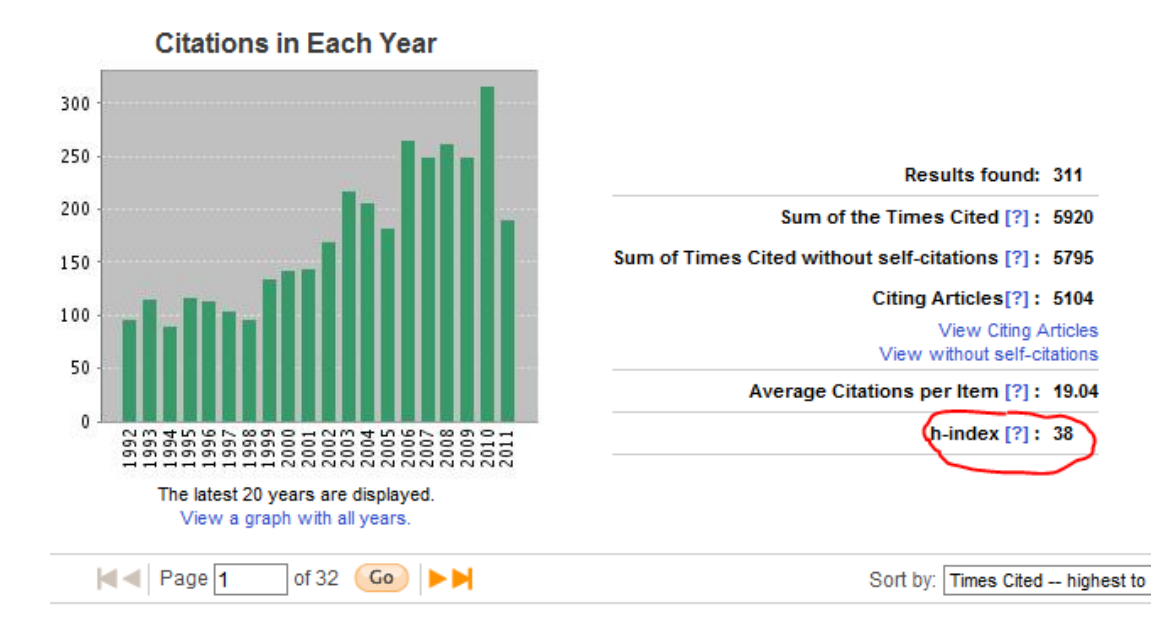